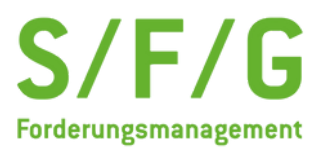

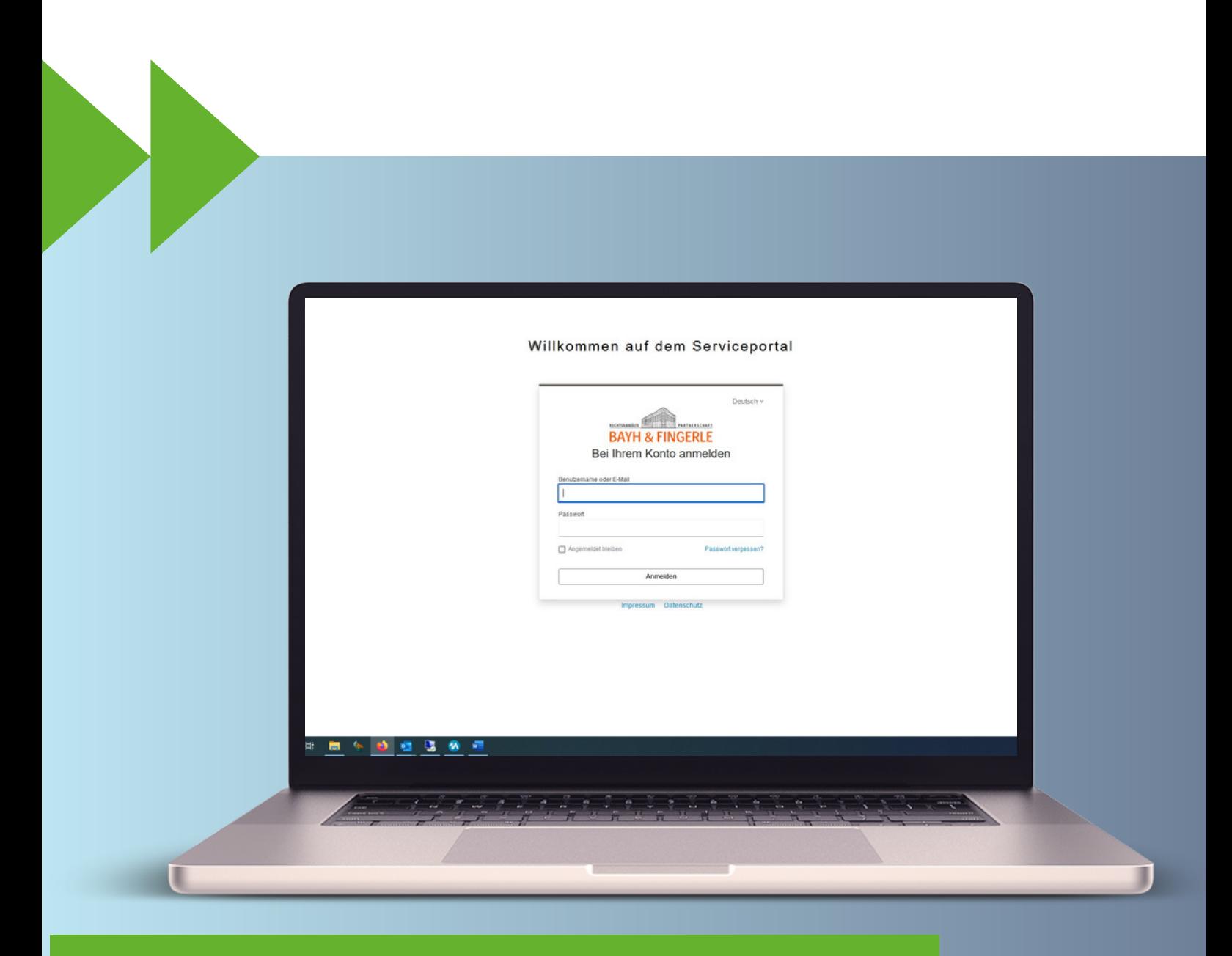

# **S/F/G Forderungsmanagement**

Der User Guide zum neuen Serviceportal

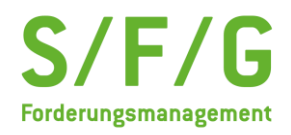

# User Guide - Serviceportal

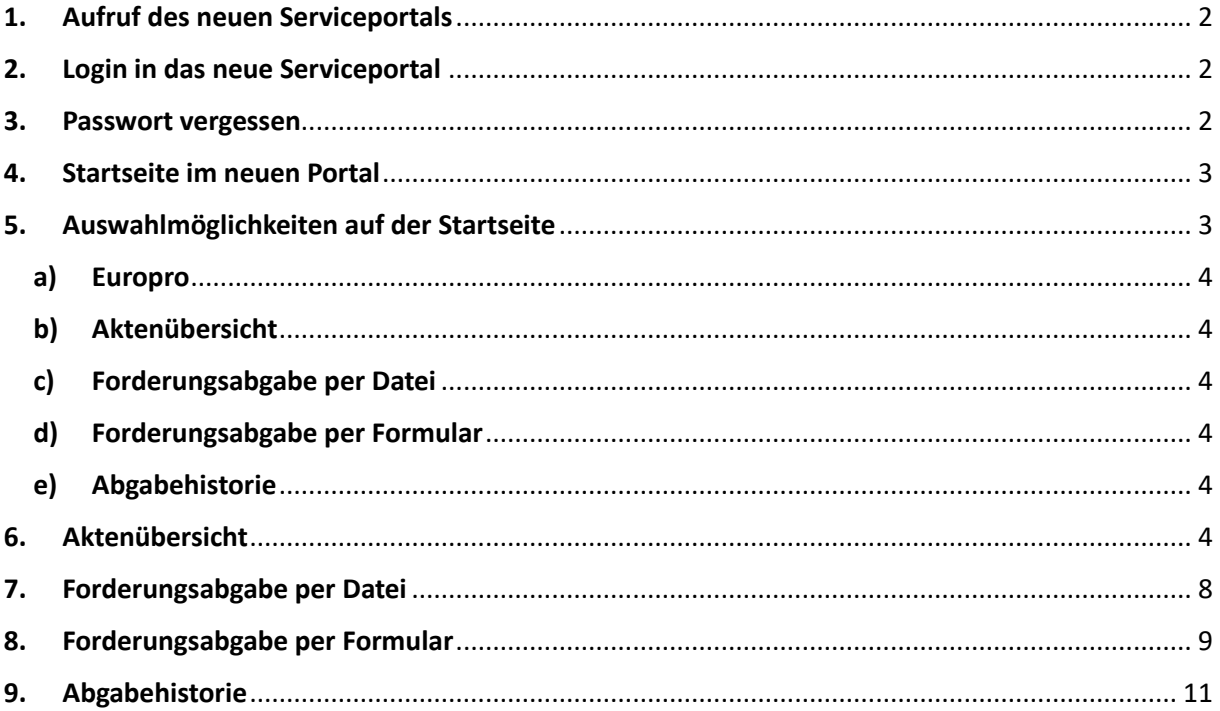

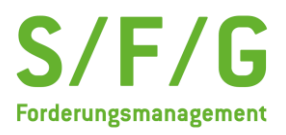

#### <span id="page-2-0"></span>**1. Aufruf des neuen Serviceportals**

Das neue Serviceportal ist über den Link: <https://mandantenportal.bayh-fingerle.de/> erreichbar. Die neue Login-Seite sieht folgendermaßen aus:

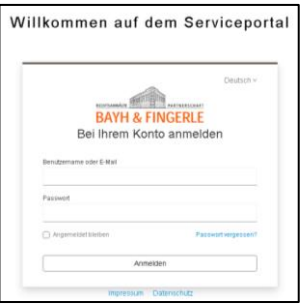

#### <span id="page-2-1"></span>**2. Login in das neue Serviceportal**

Der Login in das neue Serviceportal erfolgt über die hinterlegte E-Mail-Adresse. Im alten System erfolgte der Login über die Mandantennummer. Vorteil der neuen Login-Methode ist, dass einer E-Mail-Adresse nun mehrere Mandantennummern zugewiesen werden können und diese dann in einer Session bzw. einem Login aufgerufen werden können.

Somit kann ein User einmal angelegt werden und erhält dann die ihm zugehörigen Mandantennummern zugewiesen. Es gibt unterschiedliche Rollen und dementsprechend die Möglichkeit einen Administrator je Kunde zu definieren. Dieser Administrator kann für seine Kundennummern neue User anlegen oder auch User entfernen. Der "Normale User" kann die ihm zugewiesenen Forderungen einsehen und diese an uns übermitteln.

#### <span id="page-2-2"></span>**3. Passwort vergessen**

Das neue Serviceportal verfügt über eine "Passwort vergessen" Funktion:

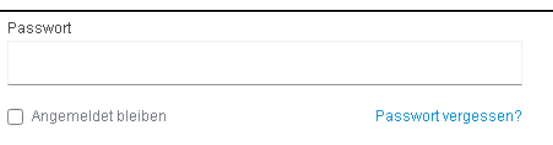

Diese befindet sich direkt unter der Anmeldemaske. Klickt man diese an, öffnet sich das folgende Formular zum Passwort ändern:

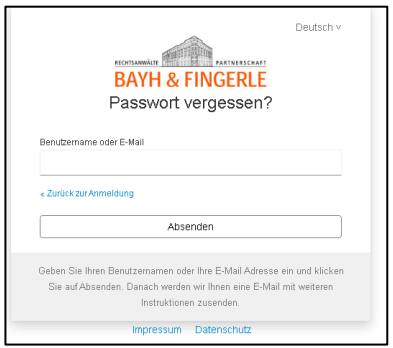

Geben Sie hier bitte Ihre E-Mail-Adresse ein und klicken Sie bitte auf den Button "Absenden". Sie erhalten im direkten Anschluss eine E-Mail mit einem Link zum Zurücksetzen Ihres Passworts.

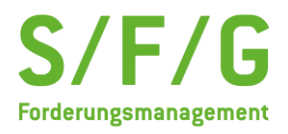

# <span id="page-3-0"></span>**4. Startseite im neuen Portal**

Nach dem Login öffnet sich das folgende Fenster:

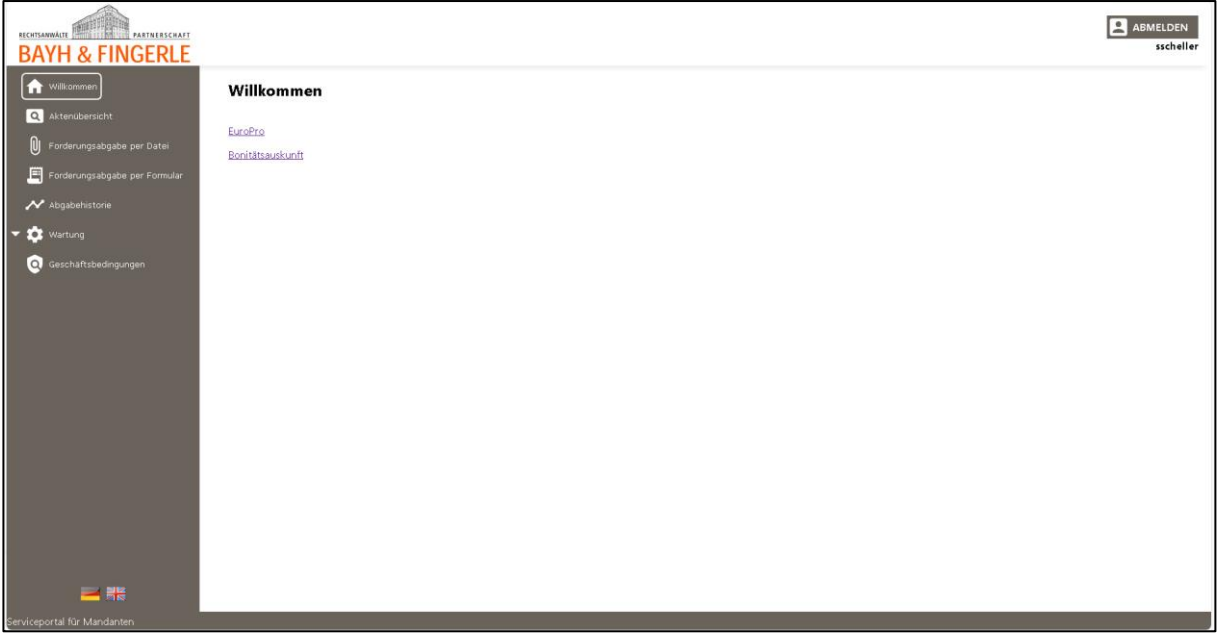

# <span id="page-3-1"></span>**5. Auswahlmöglichkeiten auf der Startseite**

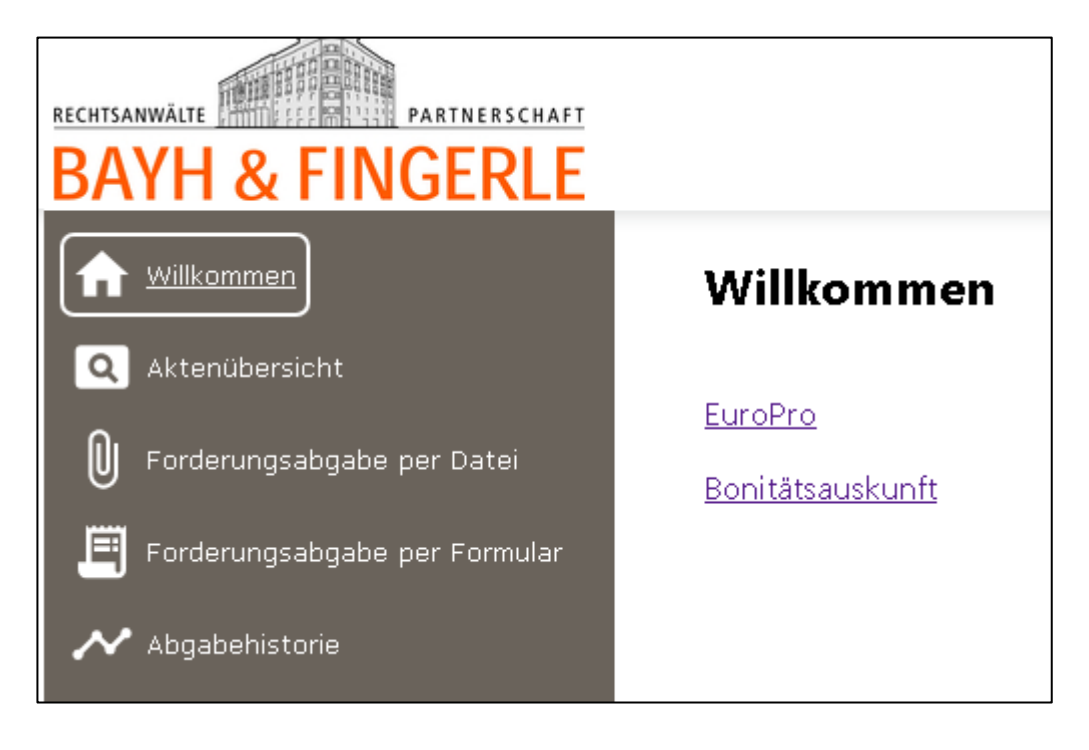

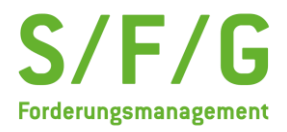

<span id="page-4-0"></span>Im mittleren Bereich haben Sie die Möglichkeit über unseren Partner Europro Adressermittlungen sowie Bonitätsauskünfte abzurufen.

- **a) Europro**
	- 1. Adressermittlungen

Durch Klicken auf den Link "Adressermittlung" werden Sie auf das Adressermittlungsportal der Europro weitergeleitet und können hier wie gewohnt Ihre Zugangsdaten zum Europro Adressermittlungsportal eingeben.

2. Bonitätsauskünfte

Wenn Sie auf "Bonitätsauskunft" klicken, werden Sie weitergeleitet auf das Bonitätsportal der Europro und können hier wie gewohnt Ihre Zugangsdaten zum Europro Bonitätsauskünfte eingeben.

<span id="page-4-2"></span><span id="page-4-1"></span>In unserem Menü auf der linken Seite sehen Sie folgende Auswahlmöglichkeiten:

#### **b) Aktenübersicht**

Durch Auswählen des Menüpunkts *"Aktenübersicht"* gelangen Sie auf Ihre bisher übergebenen Forderungen und können diese nach verschiedenen Kriterien filtern.

**c) Forderungsabgabe per Datei**

Durch Auswählen des Menüpunkts *"Forderungsabgabe per Datei"* gelangen Sie auf den Dateiupload über den neue Fallübergaben in einem vordefinierten Dateiformat vorgenommen werden können.

<span id="page-4-3"></span>**d) Forderungsabgabe per Formular**

Durch Auswählen des Menüpunkts *"Forderungsabgabe per Formular"* gelangen Sie auf das Übergabeformular zur manuellen Übergabe von neuen Forderungen.

**e) Abgabehistorie**

Durch Auswählen des Menüpunkts *"Abgabehistorie"* gelangen Sie auf eine Übersicht, die anzeigt, wann Vorgänge übergeben wurden und ob der Übertrag erfolgreich war.

#### <span id="page-4-5"></span><span id="page-4-4"></span>**6. Aktenübersicht**

Wenn Sie auf den Button "Aktenübersicht" klicken, erhalten Sie folgende Übersicht:

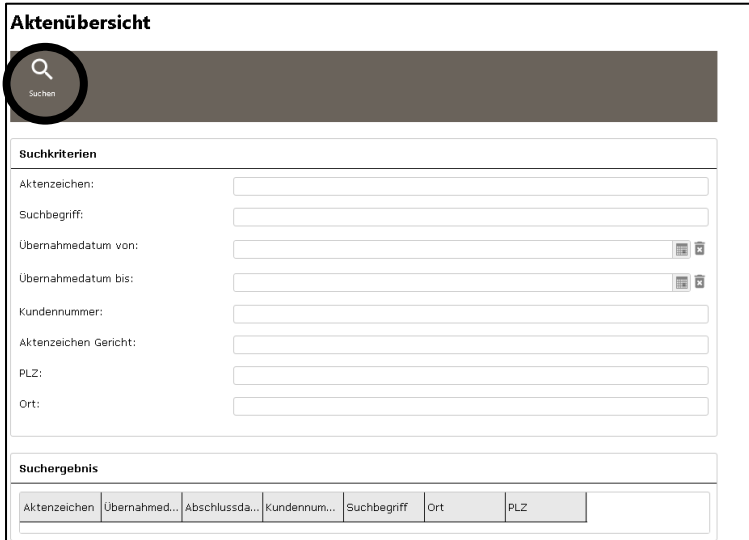

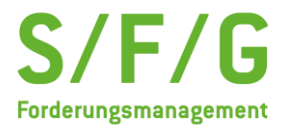

Hier können Akten nach verschiedenen Kriterien gefiltert werden. Die Filter können an jeden Kunden individuell angepasst werden. Standartmäßig liefern wir die obere Ansicht aus.

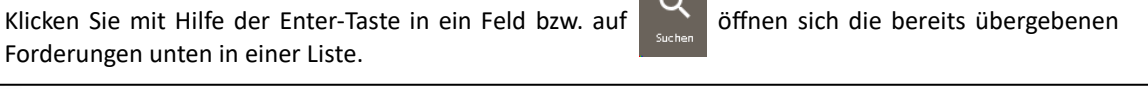

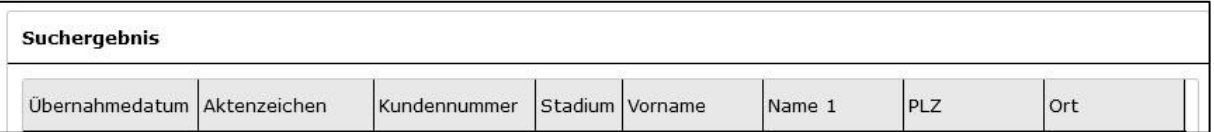

 $\overline{\phantom{0}}$ 

Auch hier können die Spalten von Ihnen je Kunde zu gewiesen werden. Im Standard liefern wir die im Screenshot gezeigte Variante aus.

Durch Doppelklick auf die Akte gelangen Sie in die ausführliche Aktenübersicht.

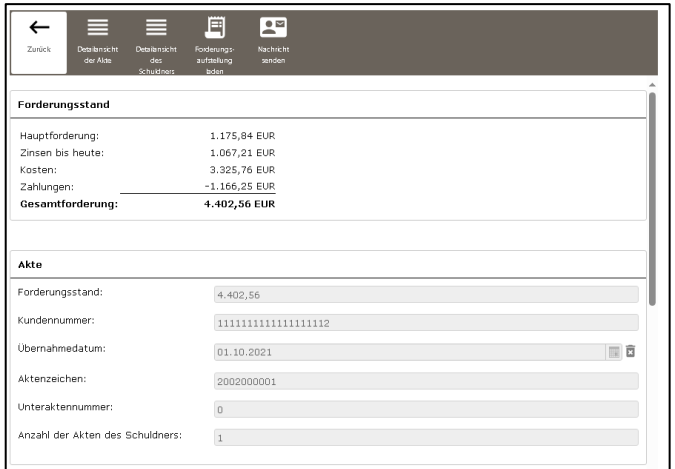

Hier sehen Sie alles, was für Ihre Akte wichtig ist. Direkt im oberen Block erhalten Sie den aktuellen Forderungsstand:

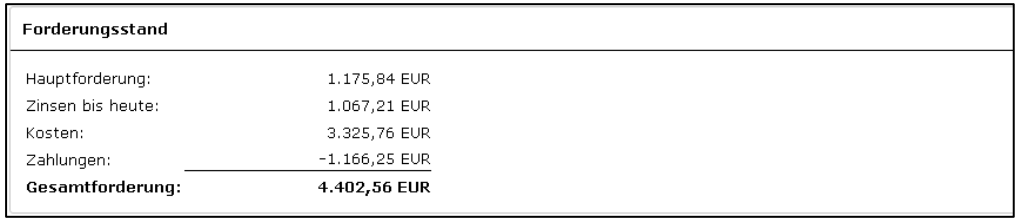

Im zweiten Block sehen Sie dann alle relevanten Informationen zur Akte selbst:

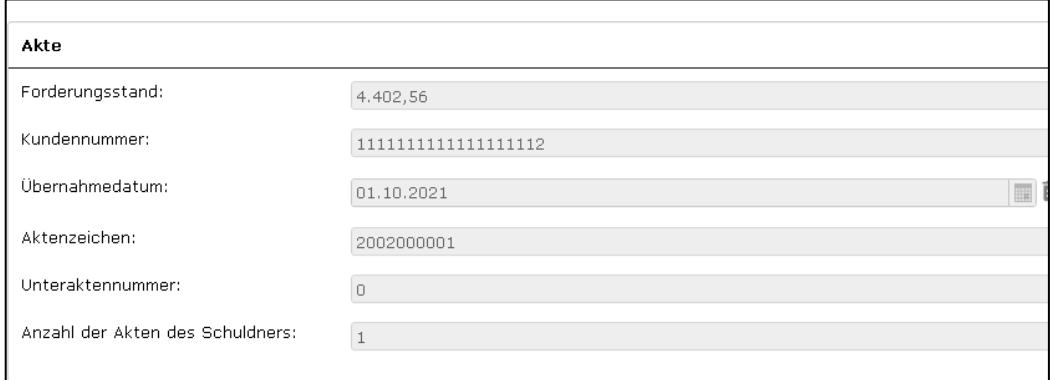

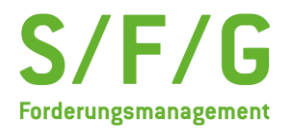

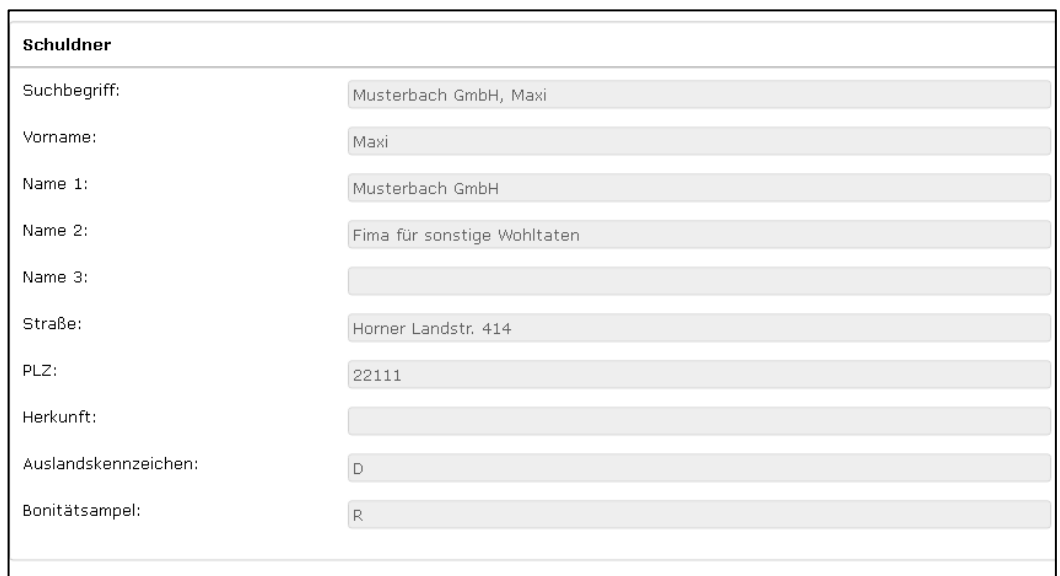

Im dritten Block erhalten Sie die Daten, die aktuell zum Schuldner im System gespeichert sind:

Im vierten Block sehen Sie die Historie von jung nach alt sortiert:

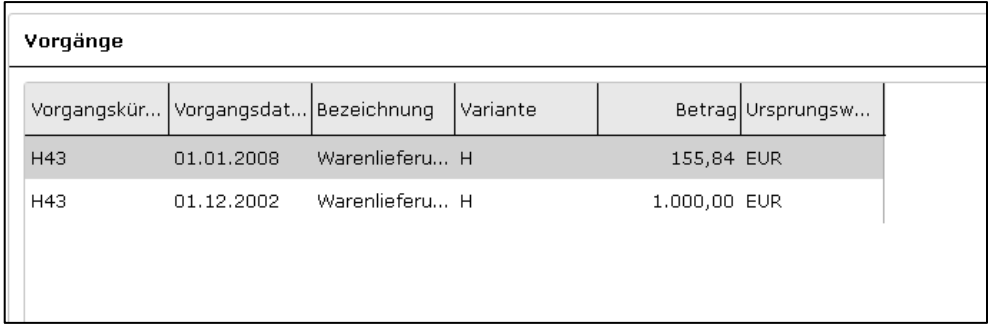

Um Ihnen volle Transparenz zu geben, haben Sie noch weitere Einsichtsmöglichkeiten in die Akte:

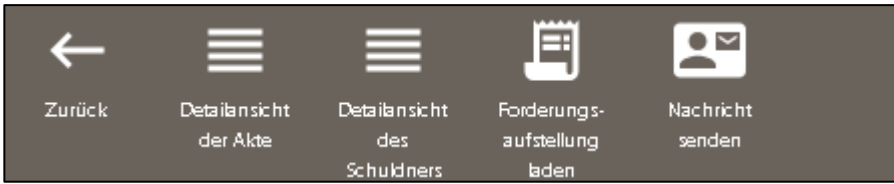

Unter "Detailansicht der Akte" erhalten Sie die folgende Darstellung:

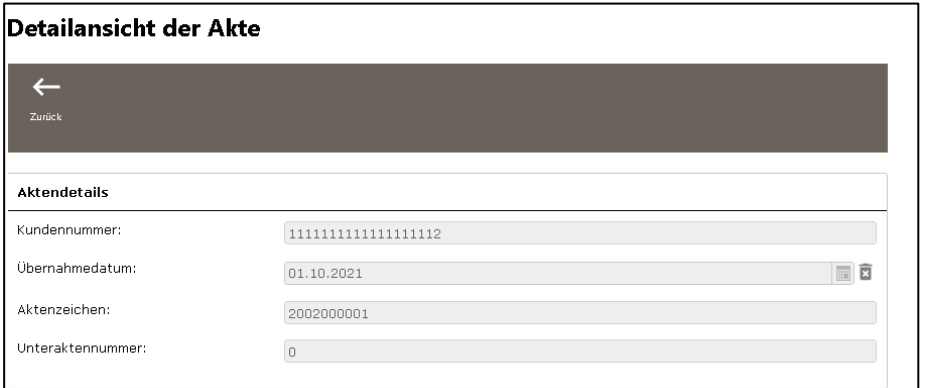

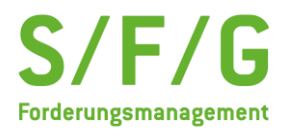

Durch Klicken auf *"Detailansicht des Schuldners"* erhalten Sie folgende Informationen:

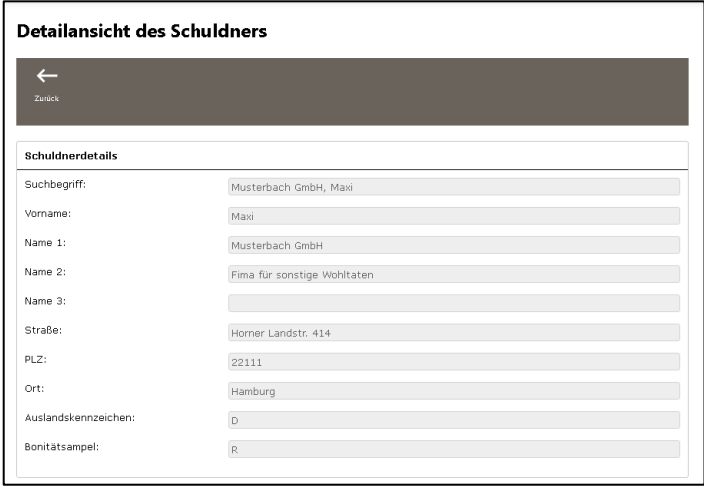

Durch Klicken auf *"Forderungsaufstellung laden"* erhalten Sie eine aktuelle Forderungsaufstellung im PDF-Format zur ausgewählten Akte:

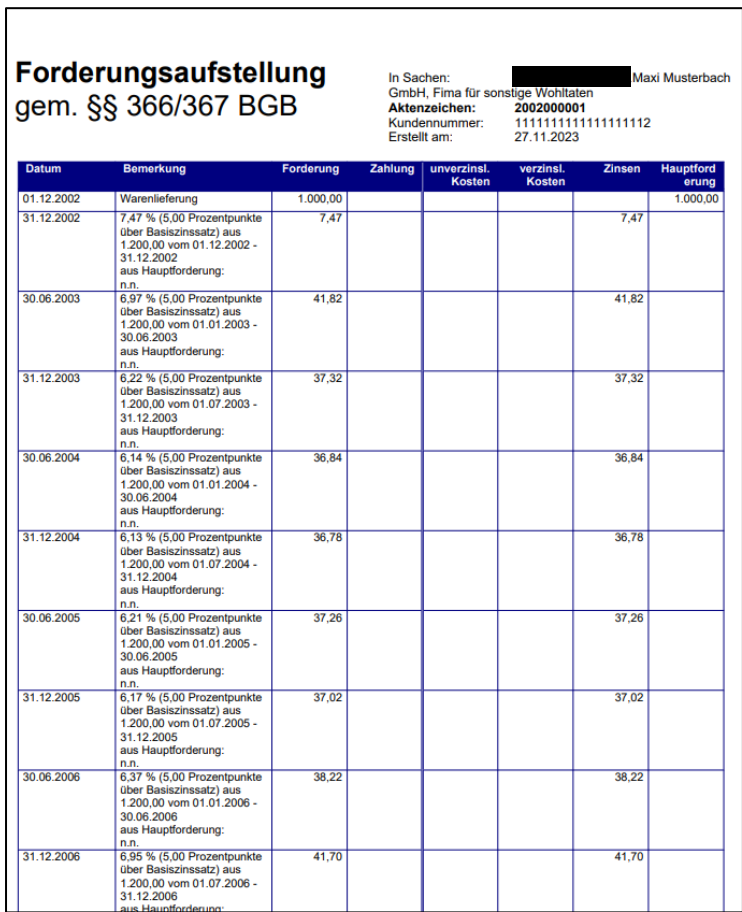

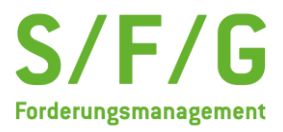

Unter dem Punkt "Nachricht senden" können zu der jeweiligen Akte Informationen zu uns geschickt werden.

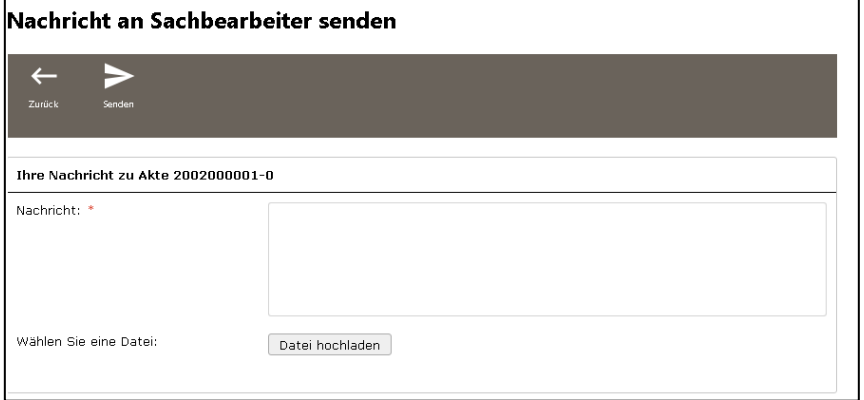

# <span id="page-8-0"></span>**7. Forderungsabgabe per Datei**

In dem Reiter "Forderungsabgabe per Datei" können Fallübergaben in vordefinierten Dateiformaten hochgeladen werden. Die Musterdateien hierfür können jederzeit zur Verfügung gestellt werden und sind analog der Standartschnittstelle.

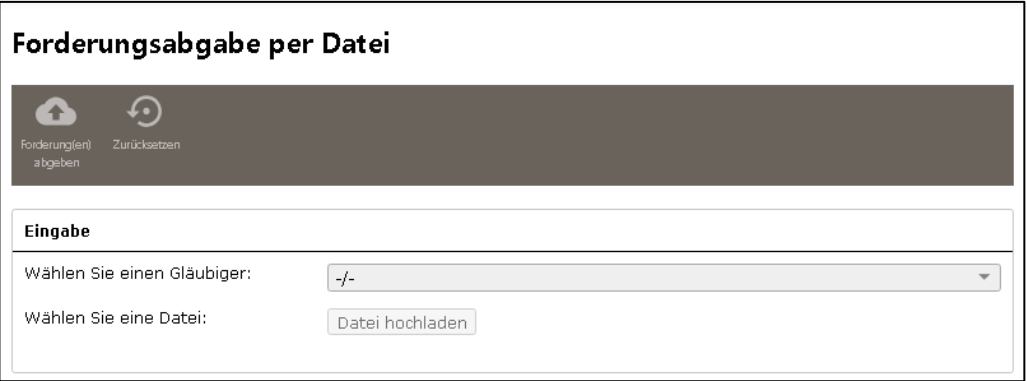

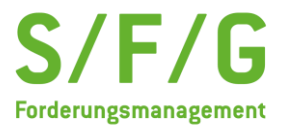

# <span id="page-9-0"></span>**8. Forderungsabgabe per Formular**

Unter dem Punkt "Forderungsabgabe per Formular" können Sie einzelne oder mehrere Forderungen manuell anlegen. Hier werden Sie dann durch einen einfachen Anlageprozess geleitet.

Hierzu müssen Sie im ersten Schritt, sofern Sie mehrere Mandantennummern haben, die richtige Mandantennummer auswählen und bestätigen.

Im nächsten Schritt werden dann die relevanten Informationen zum Schuldner abgefragt:

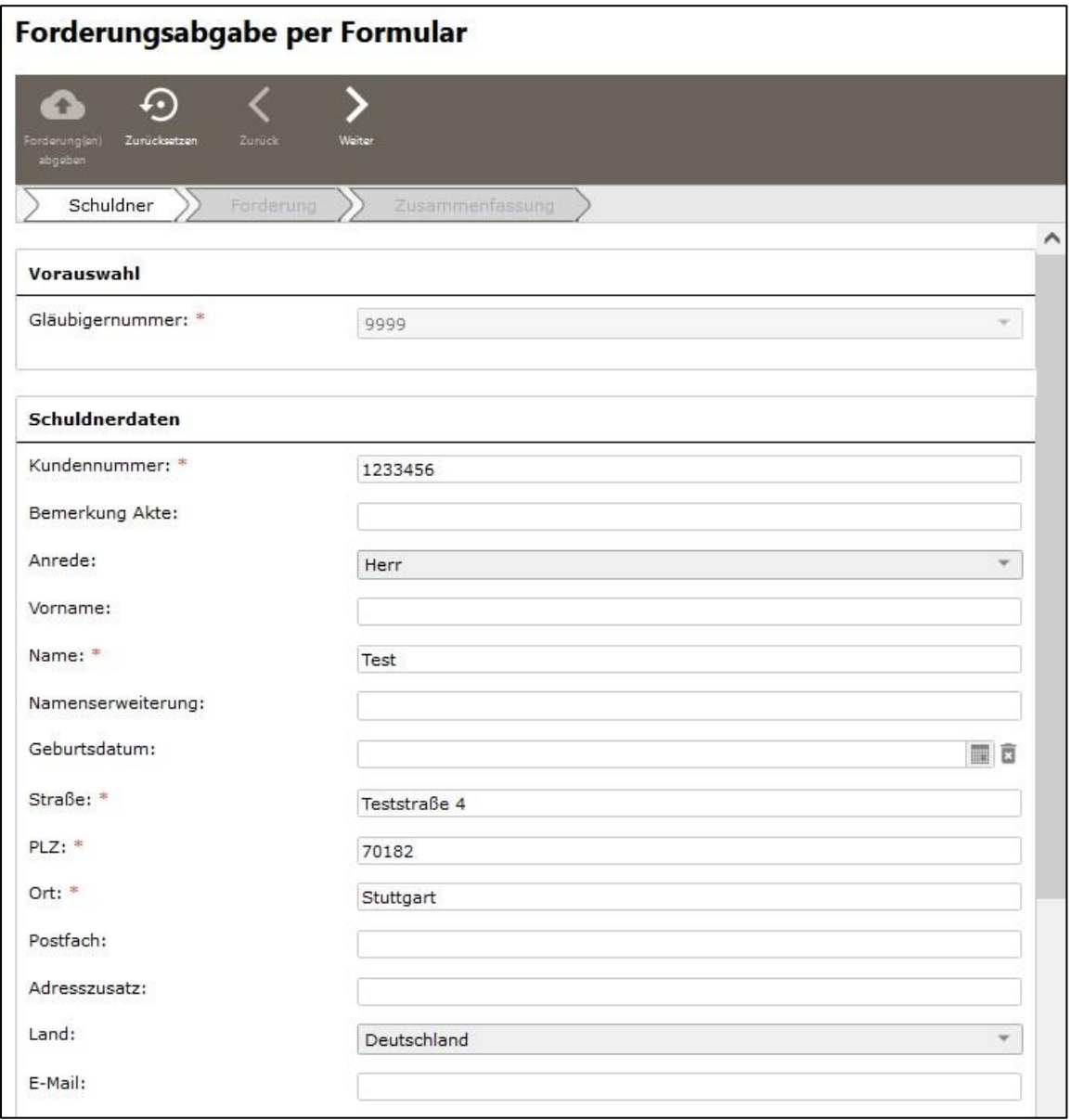

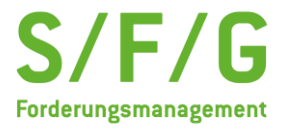

Wie im alten System und eigentlich bei jeder Fallübergabe gilt der Grundsatz: Je mehr Daten Sie über den Schuldner eingeben, desto besser für den Beitreibungsprozess.

Durch Klicken auf "Weiter" landen Sie bei der Eingabe der Forderung. Hier müssen Sie alle relevanten Daten zur Forderung eintragen.

# **Wichtig:**

Bei Forderungsart und Katalognummer muss das Gleiche ausgewählt werden. Der Forderungsgrund muss inhaltlich dazu passen.

Unter "Zusatzinformationen §43 d BRAO" muss die Forderungsgrundlage angegeben werden, z.B.: "stationärer Aufenthalt vom XX.XX.XXXX" oder z.B. "Warenlieferung".

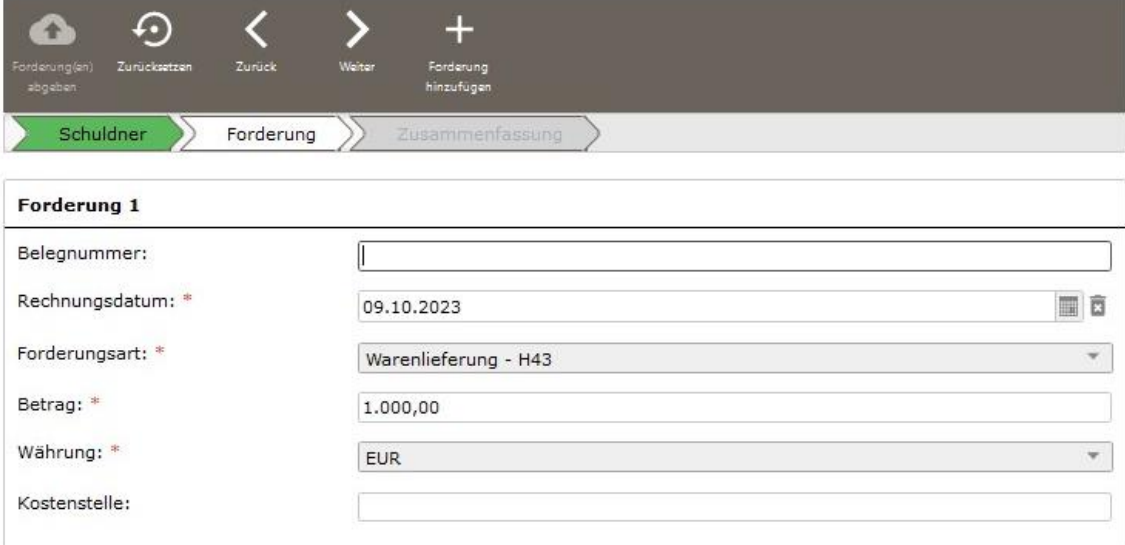

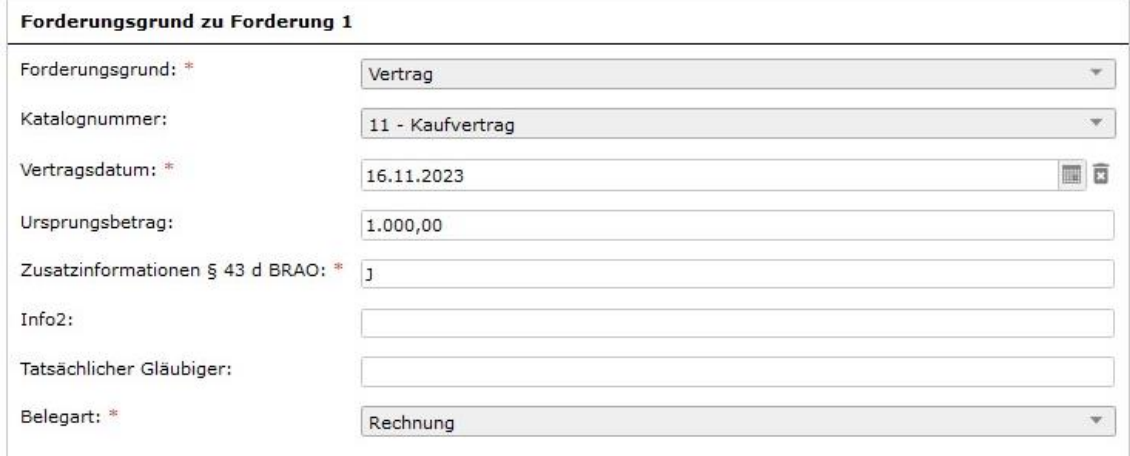

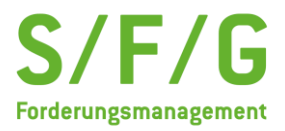

Daraufhin gelangen Sie auf die nächste Seite der Forderungsabgabe, in der alle Informationen zusammengefasst dargestellt werden. Sie können nun links oben auf den Button *"Forderung abgeben"* klicken, um die Forderung in das Serviceportal zu laden oder Sie fügen zu demselben Schuldner weitere Forderungen hinzu.

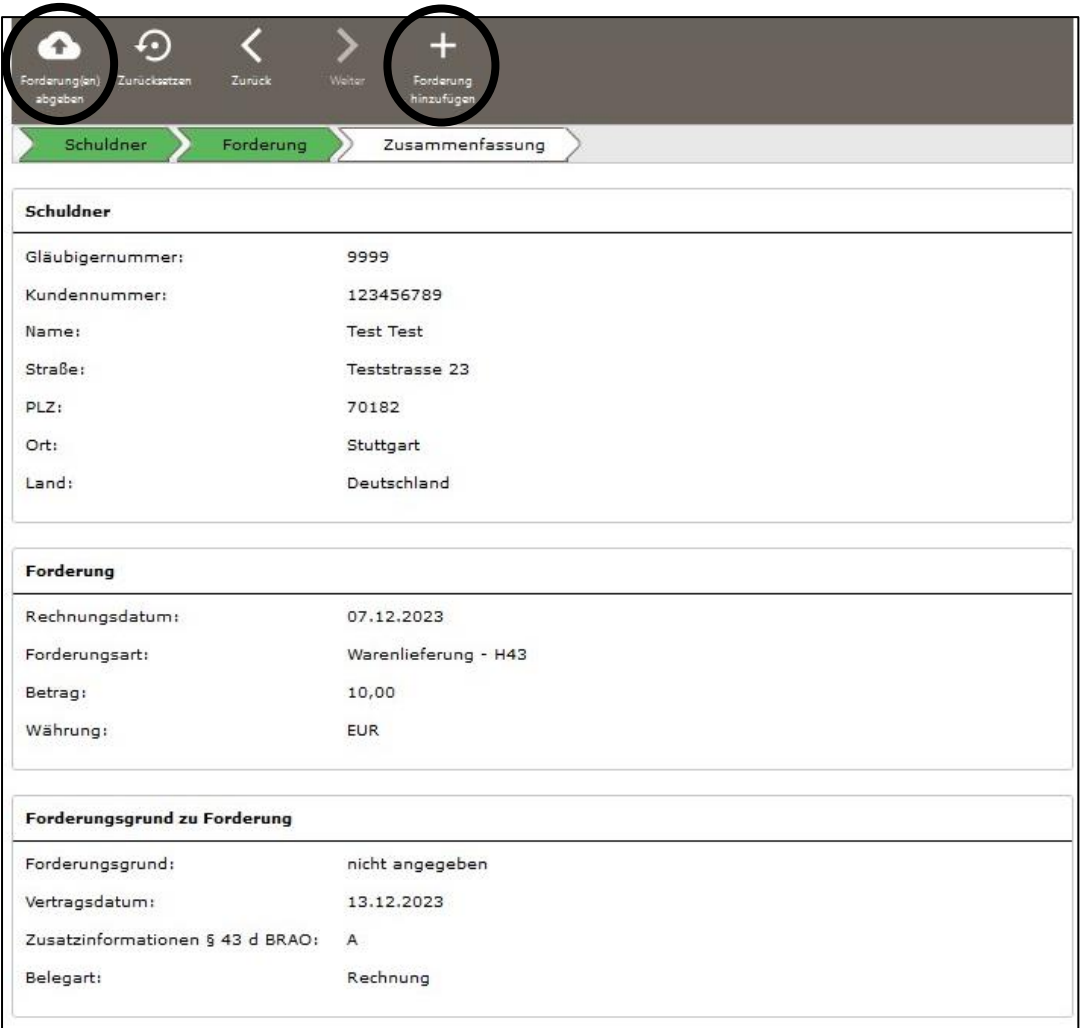

# <span id="page-11-0"></span>**9. Abgabehistorie**

Durch Auswählen des Menüpunkts *"Abgabehistorie"* gelangen Sie auf eine Übersicht, die anzeigt, wann Vorgänge übergeben wurden und ob der Übertrag erfolgreich war.

Was bedeuten die einzelnen Stadien:

- Erfolgreich abgeschlossen: Die Akte wurde angelegt, die erste Mahnung wird von der Sachbearbeitung schnellstmöglich versendet.
- Manuelle Prüfung durch Portalbetreiber erforderlich: Hier war bei der Übergabe etwas auffällig, die Sachbearbeitung wird die entsprechenden Änderungen vornehmen – Ihre Akte(n) sind bei uns eingegangen und werden bearbeitet.
- Import unvollständig Hier war bei der Eingabe etwas nicht korrekt angegeben, die Sachbearbeitung wird die entsprechenden Punkte prüfen und ggf. auf Sie zukommen – Ihre Akte(n) sind bei uns eingegangen und werden bearbeitet.